# **Managing the Course Settings**

Understanding the options available in the Course settings is important to instructors as it gives you the ability to further customize your course to suit the needs of your students. Settings can also make the learning and teaching experience more pleasant.

## **Available Course Settings**

### **General**

- Course full name
- Course short name
- Course category
- Visible (Hide or Show the course)
- Course start date
- Course ID number

### **Description**

- Course summary
- Course summary files

### **Course format**

- Format (Topics, Weekly, Social, and Single activity formats)
- Number of sections
- Hidden sections
- Course layout

### **Appearance**

- Force language
- News items to show
- Show gradebook to students
- Show activity reports

### **Files and uploads**

• Maximum upload size

**Completion tracking** (if enabled)

• Enable completion tracking

## **Groups**

- Group mode
- Force group mode
- Default grouping

**Role renaming** (for example, change the label teacher to instructor in your course) **Tags**

• **Tags**

### **Changing Course Settings in your course**

- 1. On your course page, click on the Turn editing on button and locate the Administration block
- 2. Click on Course administration to expand the view if necessary
- 3. Click on Edit Settings

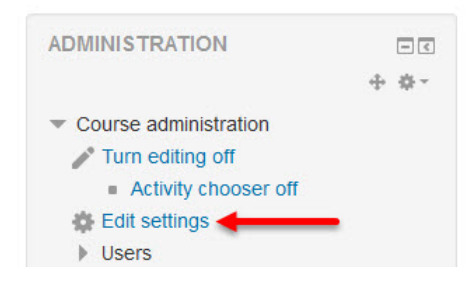

- 9 sections appear
- 4. Click on Expand all
- 5. In the General section, input a descriptive name for the course.
- 6. Input a Short name for the course.
- The course should already be in a category set by the site administrator.
- 7. Choose either Show or Hide (depending on your situation)
- 8. Set the Course start date with the Calendar icon or the drop-down boxes.
- 9. Ignore the Course ID number, please leave this box empty.

#### General

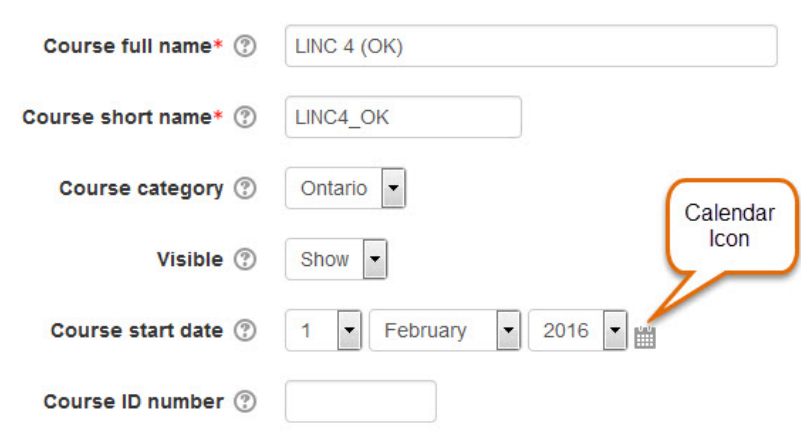

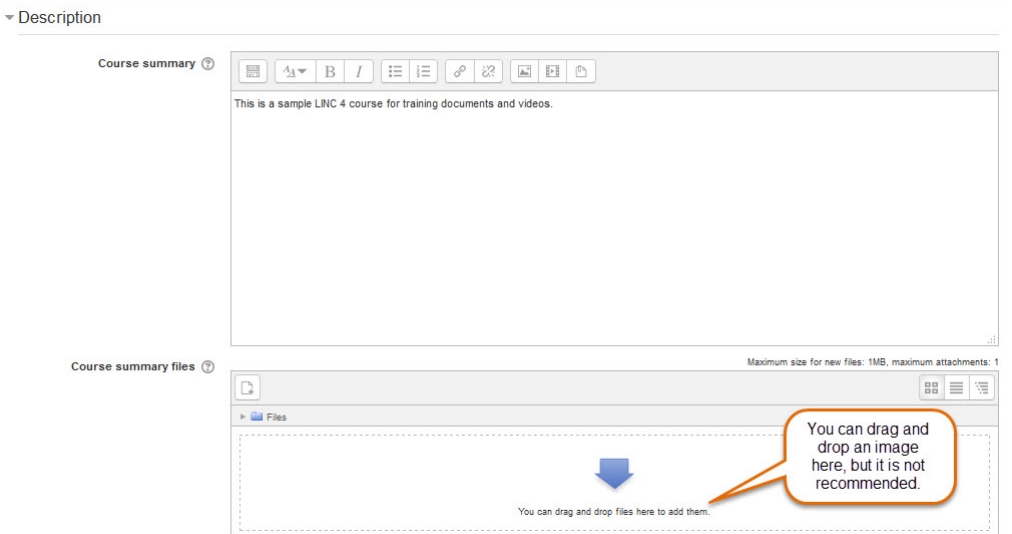

10. In the Description section, input a Course Summary

- 11. In the Course format section, choose either Weekly or Topics formats
- 12. Set the Number of sections, this can be altered at any time in the future.
- 13. Choose to hide Hidden sections from students or to collapse them.
- Most teachers choose to hide sections until they are ready to be used by students, due to the curriculum schedule.
- 14. Set the Course layout to either Show all sections on one page or to Show one section per page
- This setting is a personal choice for instructors. Try both and see what would be

best for your teaching.

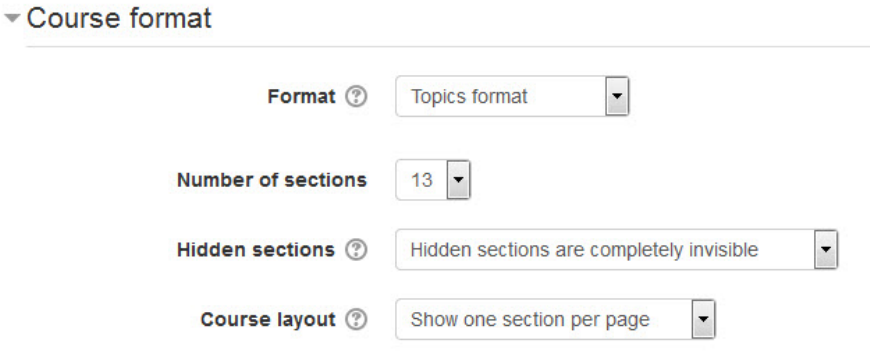

- 15. In the Appearance section, choose the number of News items that will display in the Latest news block. If this is set to 0 then no items will display.
- 16. Set the Show gradebook to students to Yes or No
- 17. Set the Show activity reports to Yes or No

 $\neg$  Appearance

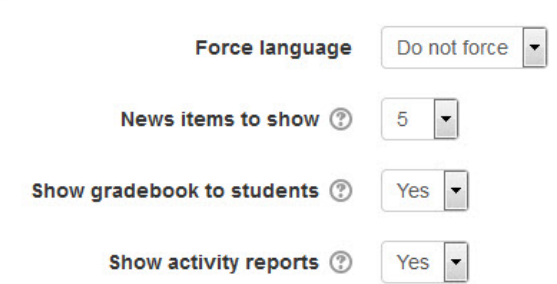

- 18. In the Files and uploads section, choose the maximum upload size for student submissions.
	- ▼ Files and uploads

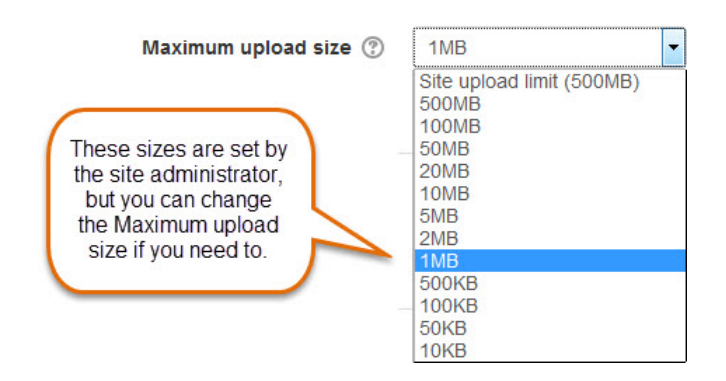

19. Once enabled, the completion tracking settings are displayed in the completiontracking page, and in the settings for resources and activities. More information about using activity tracking is presented in Stage 3.

Completion tracking

Enable completion tracking 2

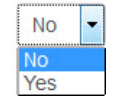

• At this point, we will not deal with Groups, Role Renaming, or Tags (see Stage 3)

20. Click on the Save changes button

• The changes will appear on the course page

**Course Settings Help links**

Moodle Documents: Settings <http://docs.moodle.org/31/en/Course\_settings>